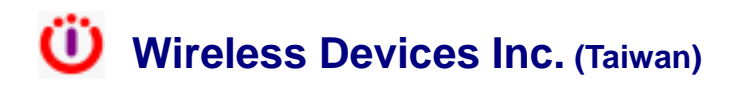

# **PC Base Paging System (POCSAG)**

#### **Model No. M-898B Series**

The EM-898B is built-in 150mW Transmitter.

# **Operation Manual**

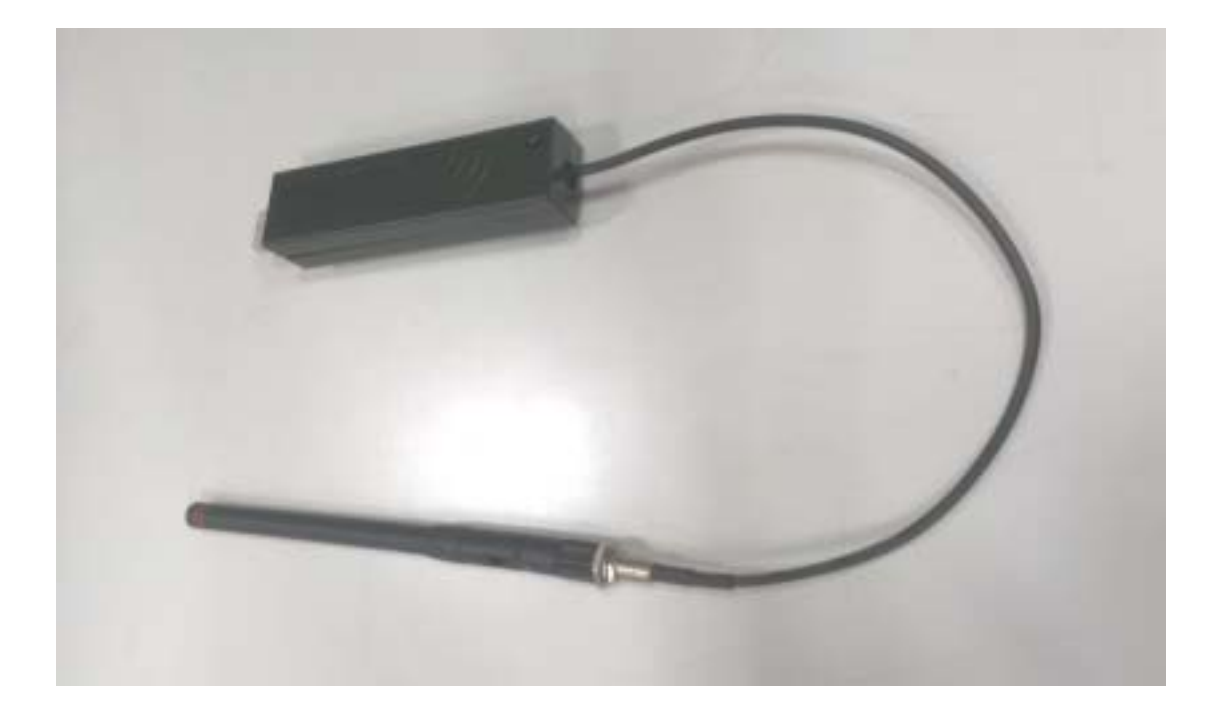

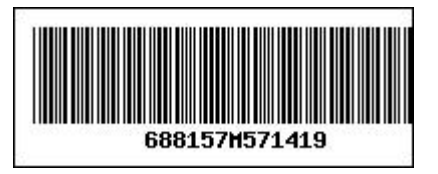

Wireless Devices Inc. (Taiwan)

The EM-898B paging device series is designed to automatically and instantly page the e-mail subscriber within the coverage area once the P/C or Notebook receives the incoming e-mail messages. Also, you can take it as your owned office paging system.

# **Specifications**

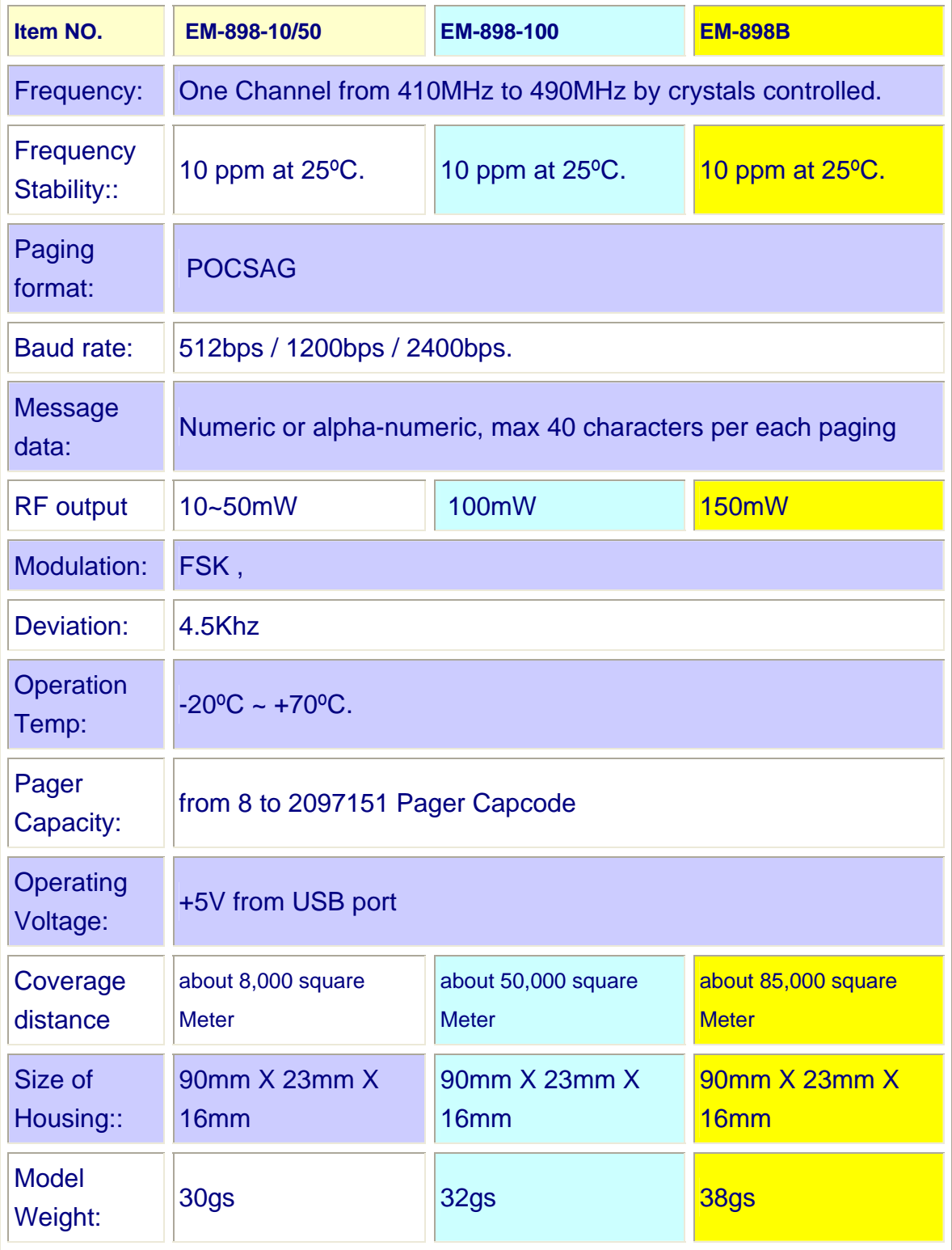

# *Operation Instructions*

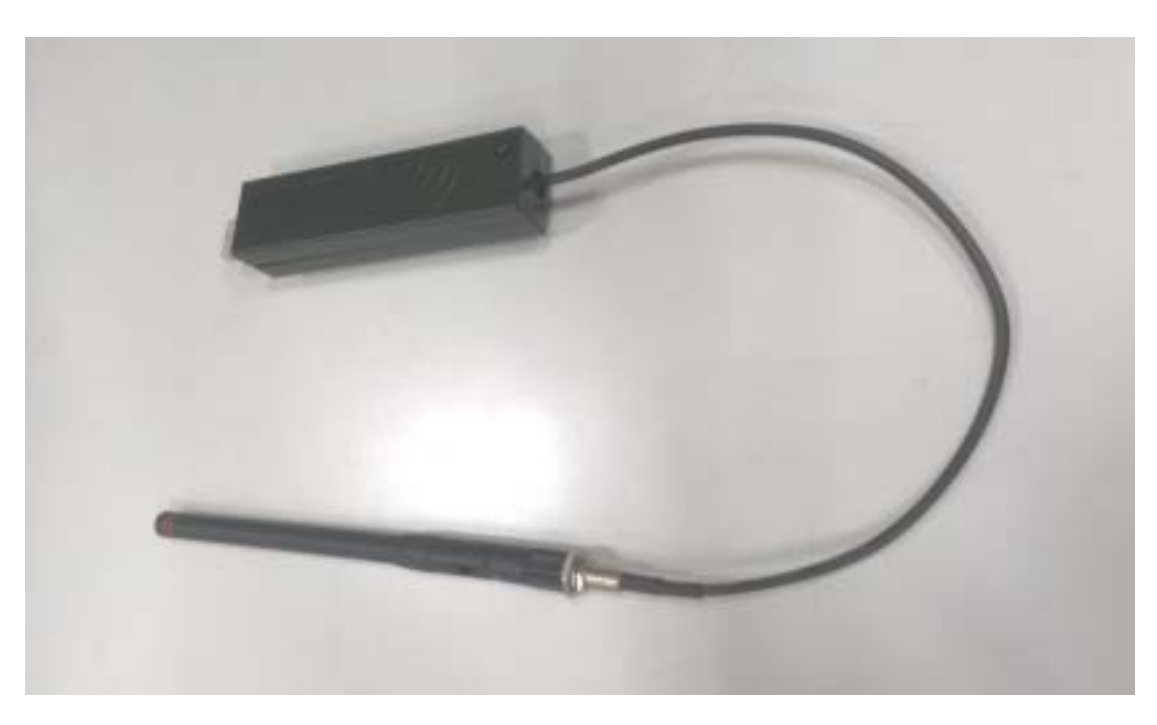

#### Initial Installation and Set-Up

- 1. Connect the EM-898 into the USB port of your P/C or N/B
- 2. Unzip the provided software and put it into a new folder file. There will be 2 files shown as below.

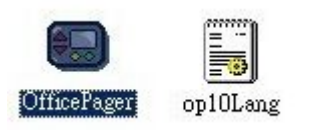

- a. **"Office Pager"** is a main execution operation file.
- b. **"op10Lang"** is a multiple language set-up file. If it is deleted. The "Office Pager" Will automatically extract the default English operation screen. And if you would Like to build up your own logo or wording AP display screen. Please change this file contents. The alteration description file is attached. And the marked blue words are the portions for any language and wording inputs.

### Paging Data Set-up

1. Click the**"Office Pager"** execution file and activate the operation photo as below.

Also, there will be an  $\left(\frac{1}{\sqrt{2}}\right)$  icon shown at the right bottom side of your PC screen.

2. Then, Click the **"Pager Setup"** icon.

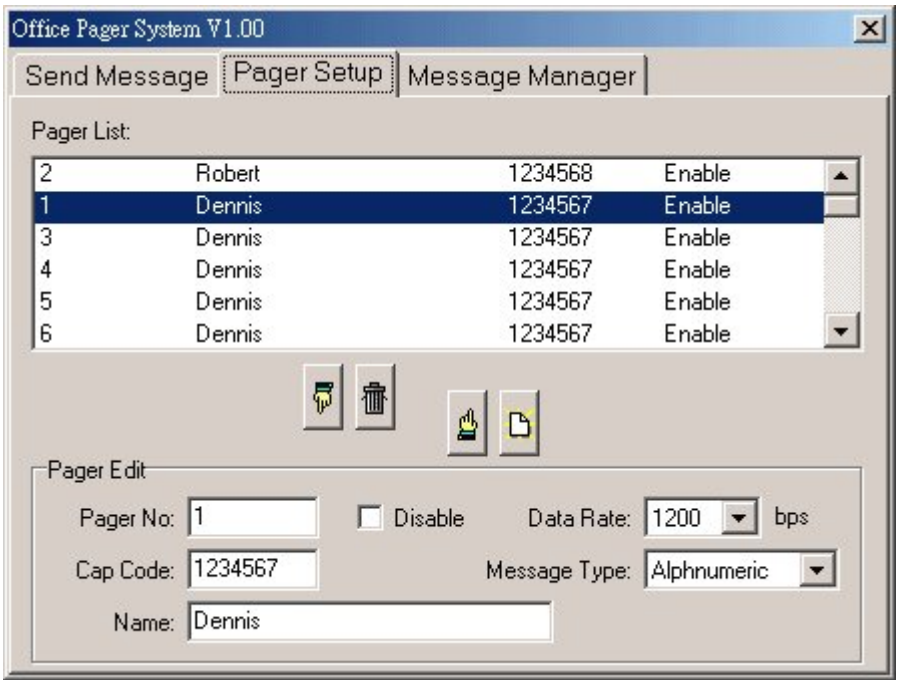

- a. Pager No.**:** Reference number set for every specified paging party.
- b. Cap Code**:** 7 digits POCSAG address code range from 0000008 to 2097151.
- c. Name**:** Name of the paging party.
- d. Date Rate**:** Can be set by 512 or 1200 or 2400 bps due to the paging receiver.
- e. Message Type**:** Can be set in numeric (4 bits) or alphanumeric (7 bits) messages.
- f. **in the set data into the paging database lists.**<br>**f.** Solick this icon for the set data into the paging database lists.
- g. **:** Click this icon to erase the unwanted set-up data.
- **:**  $\frac{1}{2}$  : Click this icon to load the pager list data for a new programming set-up.
- i. **III** : Click this icon to clear the pager lists' inside stored data.

#### **Paging Message Set-up**

3. Click the **"Message Manager"** icon to enter the screen as below.

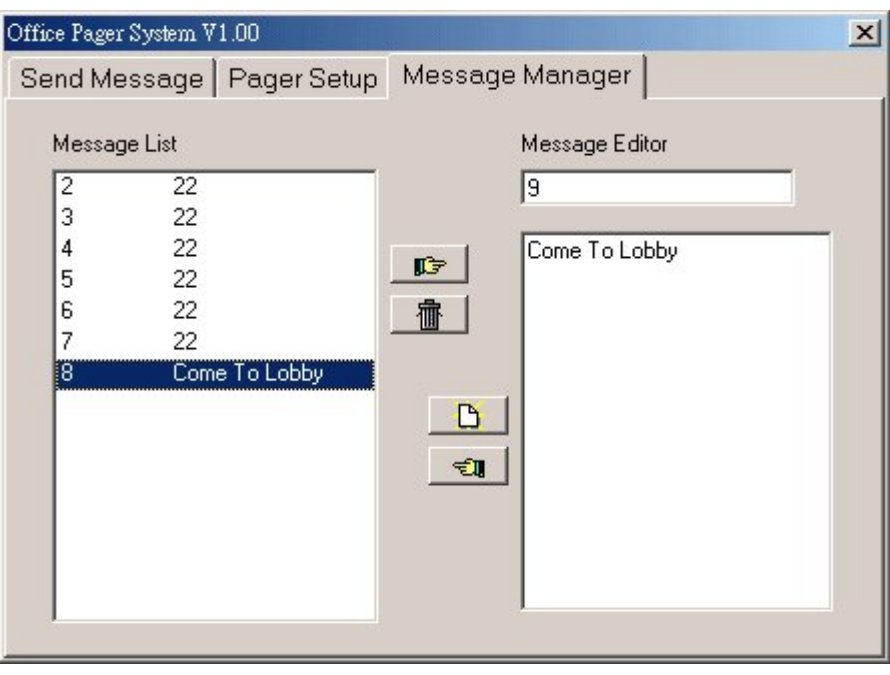

- a. **b** : Click this icon to erase the unwanted set-up messages.
- **E. :** Click this icon for the set message into the paging message lists.
- c. **IF** : Click this icon to load the message list data for a new programming set-up.
- d. **:** Click this icon to erase the unwanted set-up message.

#### **Send Message**

4. Click the "Send Message" icon to set up all required data and messages..

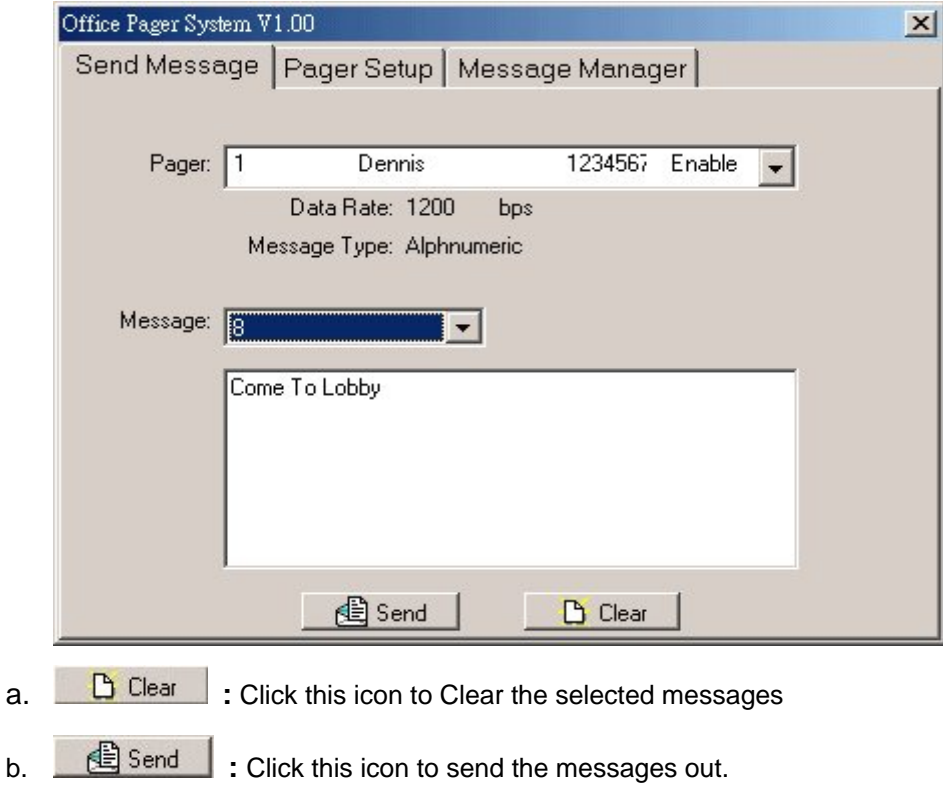

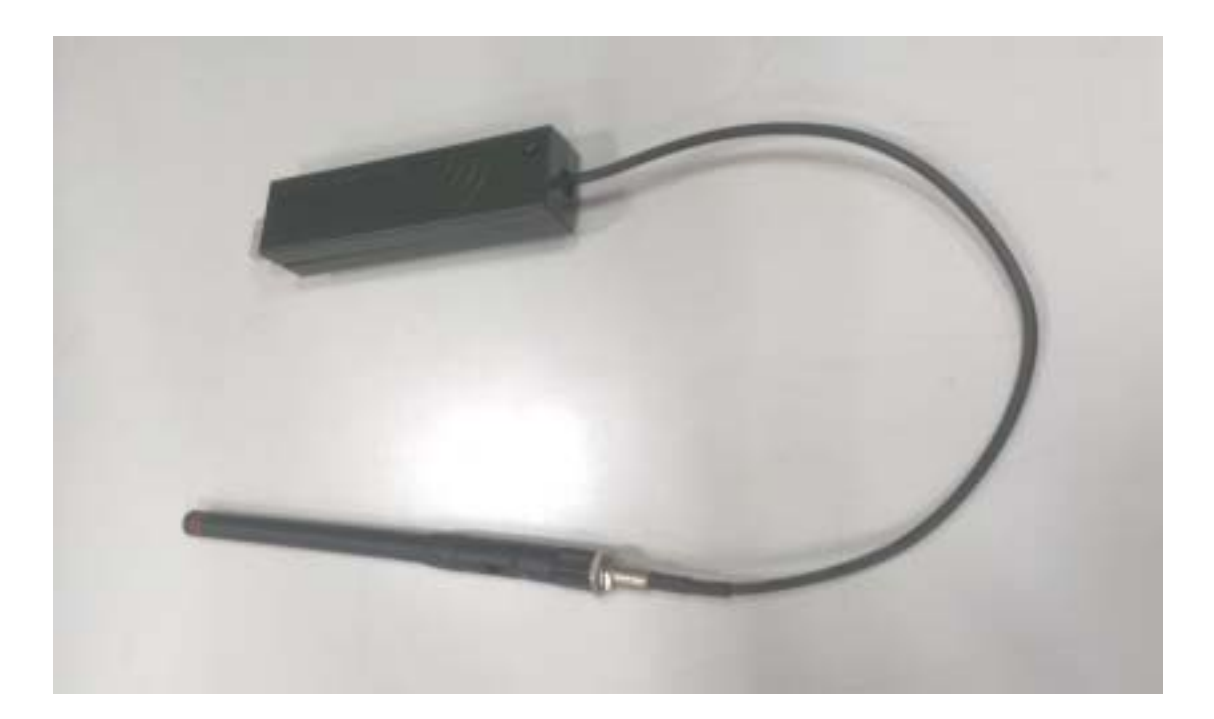

**evices** V

Wireless Devices Inc. (Taiwan) 8Fl No.56, LE-QUN 3 rd Road, Taipei, Taiwan URL: http://www.wdit.com.tw